### **Краткая инструкция**

- 1. Зайдите на **главную страницу** нужного вам курса (щелкнуть по названию курса в списке доступных курсов).
- 2. На станице курса в меню слева **«Настройки»** выбираем пункт **«Банк вопросов» - «Импорт»**.
- 3. Выберите **Формат GIFT** из предложенного списка. Затем выберите **категорию**, в которую будут импортированы вопросы. После этого настройте **вариант сопоставления оценок**. И, наконец, определитесь - следует ли прекратить процесс импорта при обнаружении ошибок в некоторых вопросах.
- 4. **Импорт вопросов** из файла может осуществляться двумя способами:

1) Через кнопку «Выберите файл» с последующим выбором файла в компьютере.

2) Либо прямым перетаскиванием файла или папки (удерживая левую кнопку мыши) в поле для загрузки.

5. Не забудьте нажать кнопку **«Импорт»** внизу страницы после осуществления всех настроек!

# **Подробная инструкция**

1. Зайдите на главную страницу нужного вам курса (щелкнуть по названию курса в списке доступных курсов).

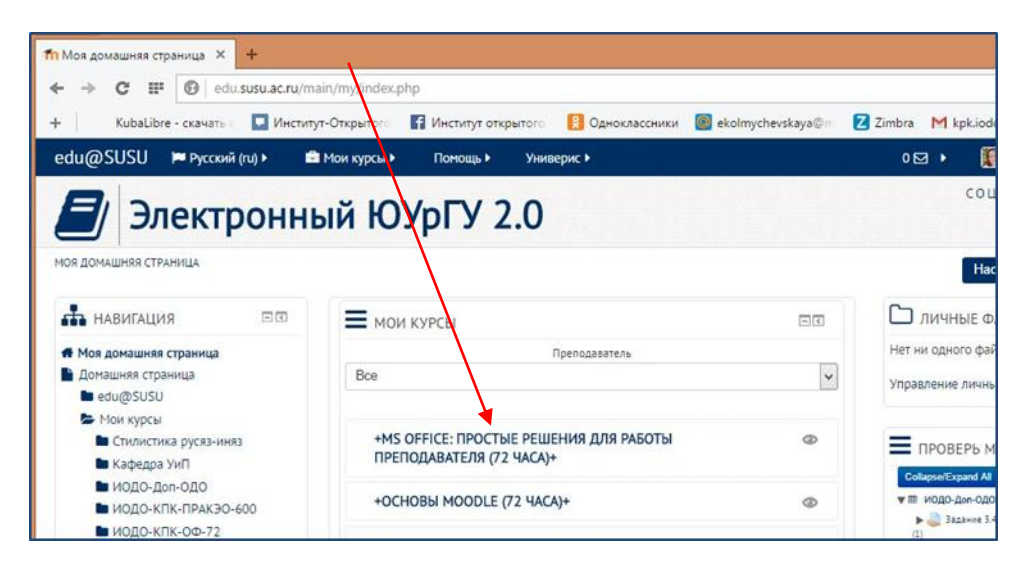

2. На станице курса в меню слева «Настройки» выбираем пункт «Банк вопросов» - «Импорт»

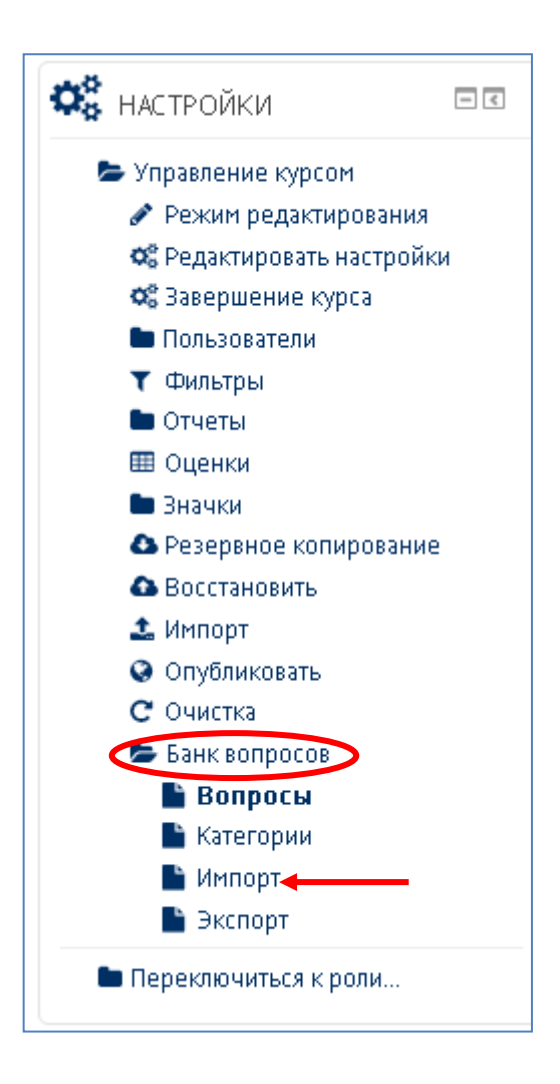

3. Для импорта файла выберите его формат из предложенного списка. В данном случае нас интересует **Формат GIFT**, который позволяет экспортировать в текстовый файл или импортировать из него вопросы следующих типов: множественный выбор, альтернативный, короткий ответ, на соответствие, пропущенное слово, числовой и эссе.

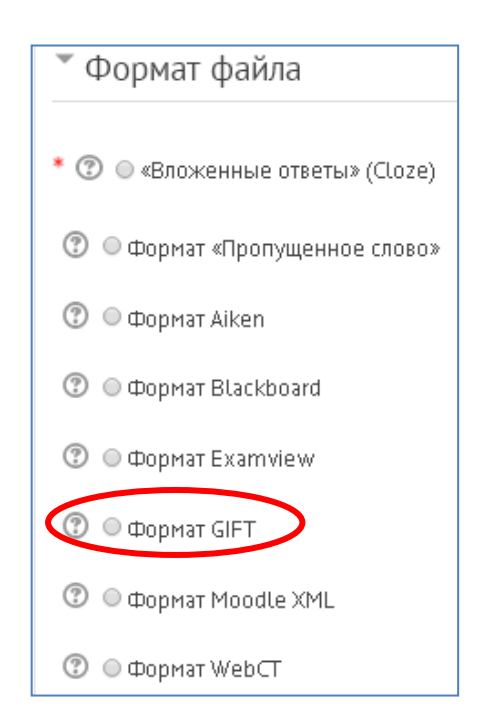

Затем **выберите категорию, в которую будут импортированы вопросы**. Файлы некоторых форматов, например GIFT и Moodle XML, могут содержать информацию о категории и контексте вопросов. Чтобы использовать эти значения, а не указанную категорию, отметьте соответствующие поля. Если категории, указанные в импортируемом файле не существуют, то они будут созданы.

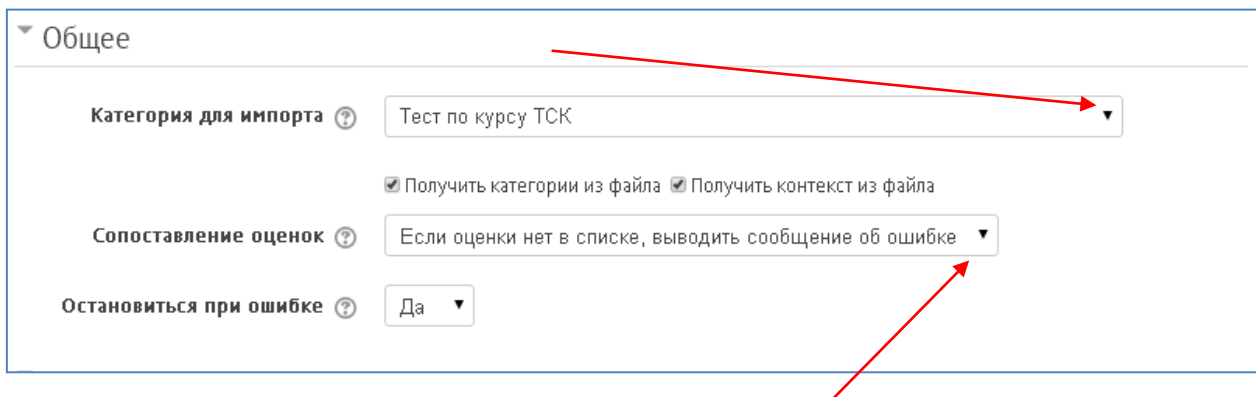

После этого настройте вариант **сопоставления оценок**.

Импортируемые оценки должны совпадать с одной допустимой оценкой из фиксированного списка - 100; 90; 80; 75; 70; 66.666; 60; 50; 40; 33.333; 30; 25; 20; 16.666; 14.2857; 12.5; 11.111; 10; 5; 0 (и такие же отрицательные значения). Если оценка не соответствует ни одному из вариантов в списке, то возможно два варианта действия:

- Если оценки нет в списке, выводить сообщение об ошибке если вопрос содержит любую оценку, не перечисленную в списке, то выводится сообщение об ошибке и вопрос не импортируется.
- Если оценки нет в списке, выбирать ближайшую если оценка не соответствует ни одному из значений в списке, то она заменяется на наиболее близкую из списка.

И, наконец, определитесь - следует ли **прекратить процесс импорта при обнаружении ошибок** в некоторых вопросах (в результате чего все вопросы не будут импортированы) или же следует пропустить все вопросы с ошибками и импортировать все вопросы без ошибок.

4. Импорт вопросов из файла может осуществляться двумя способами:

1) Через кнопку «Выберите файл» с последующим выбором файла в компьютере.

2) Прямым перетаскиванием файла или папки (удерживая левую кнопку мыши) в поле для загрузки.

Не забудьте нажать кнопку **«Импорт»** внизу страницы после осуществления всех настроек!

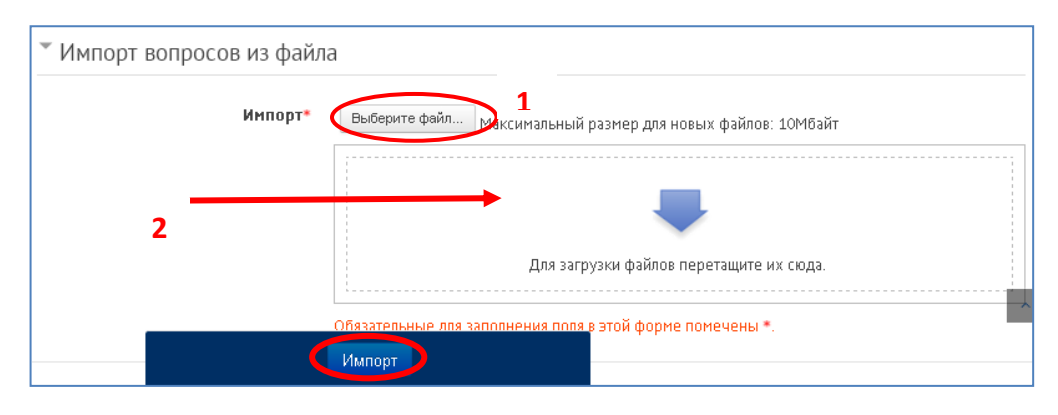

Пример оформления пяти типов заданий в Moodle (формат GIFT)

### \$CATEGORY: Пробные тесты

#### Задание на выбор одного правильного ответа

```
Закончите название популярной в прошлом веке телепередачи «Очевидное - ... ». {
=невероятное
~необычайное
~неповторимое
~невыносимое
\mathcal{E}Задание на выбор нескольких правильных ответов
Название ноты: {
\sim\!\!9/650\% соль
\sim\!\!9/650\!\,% фа
\sim%-50% фасоль
```

```
\sim\!\!96-50\% caxap
```

```
\mathcal{E}
```
#### Задание на последовательность (упорядочение списка)

```
Последовательность цветов радуги, начиная с красного: {
=красный -> 1
=оранжевый -> 2
=желтый -> 3
=зеленый ->4
=голубой -> 5
=синий -> 6
=фиолетовый -> 7
\mathcal{E}
```
#### Задание на установление соответствия

```
Подберите каждому сказочному герою соответствующее средство передвижения: {
=почтальон Печкин -> велосипед
=Иван Царевич -> Серый Волк
=Емеля -> печка
=Баба Яга -> ступа
\mathcal{E}
```
## Задание открытой формы (заполнение пропусков в тексте)

```
Кто ясно {=мыслит} - ясно излагает.
```